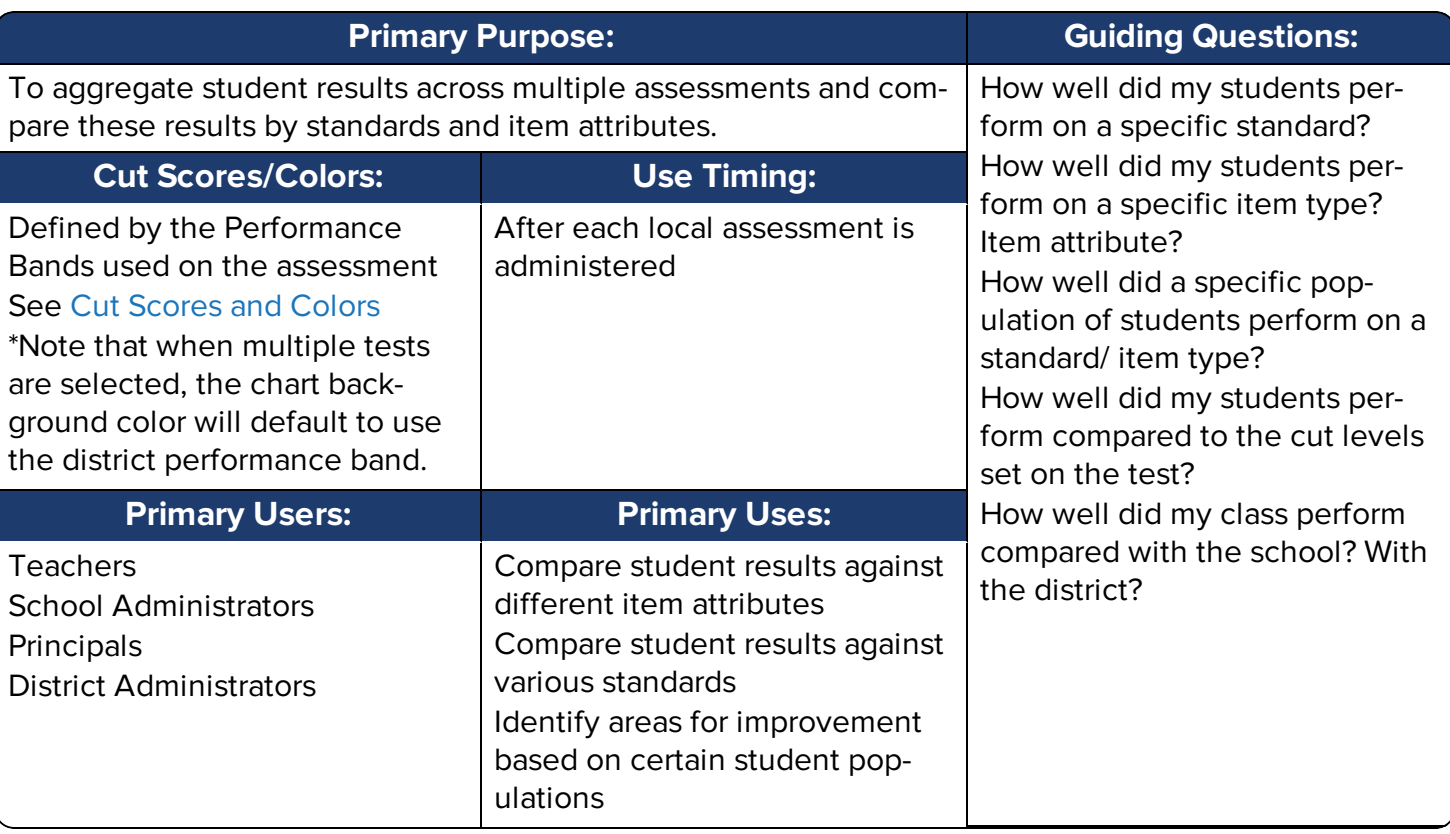

# Access the Report

- 1. Select **Reports** > **Data Analysis-Comparative Results** from the main navigation menu.
- 2. The page will open notifying you that no tests have been selected. You must select a test(s) in order to access the data.

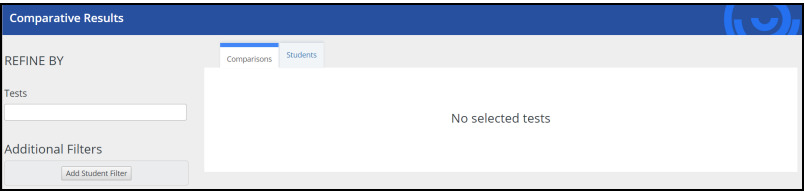

### **NOT E**

Depending on your role, some of the selections may already be filled in according to what schools, teachers, and classes you have access to.

# Select the Data

You must select a test or multiple tests before data will become available to you. Follow these steps to view the data:

1. Select the test by clicking into the search box under Tests. You can type directly into the box to narrow the list of available tests. You can select more than one assessment to compare.

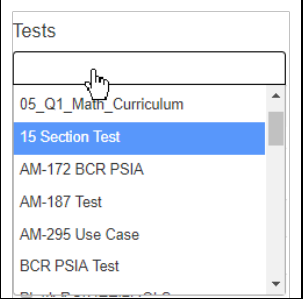

2. Apply additional filters to narrow down the data: A. Select specific standards by checking the box to the left of the standard listed. By default, all of the standards on the test will be selected. Click the drop-down menu **Report By** to access data on other item attributes such as depth of knowledge, complexity, subject, etc.

B. This area will show you your current school district.

C. Click in the School drop down box to select the school(s) for which you want to compare data. Click the small x to remove the selection as needed.

D. Click in the Teacher drop down box to select the teacher(s) for which you want to compare data. Note that a school must be selected before this box becomes available for selection. Click the small x to remove the selection as needed.

E. Click in the Classes drop down box to select the class(es) for which you want to compare data. Note that a teacher must be selected before this box becomes available for selection. Click the small x to remove the selection as needed.

F. Select **Add Student Filter** to set additional student filters to create a more specific data set for the comparative charts. See Using Report Filters for more information. Click the small x to remove the filter as needed.

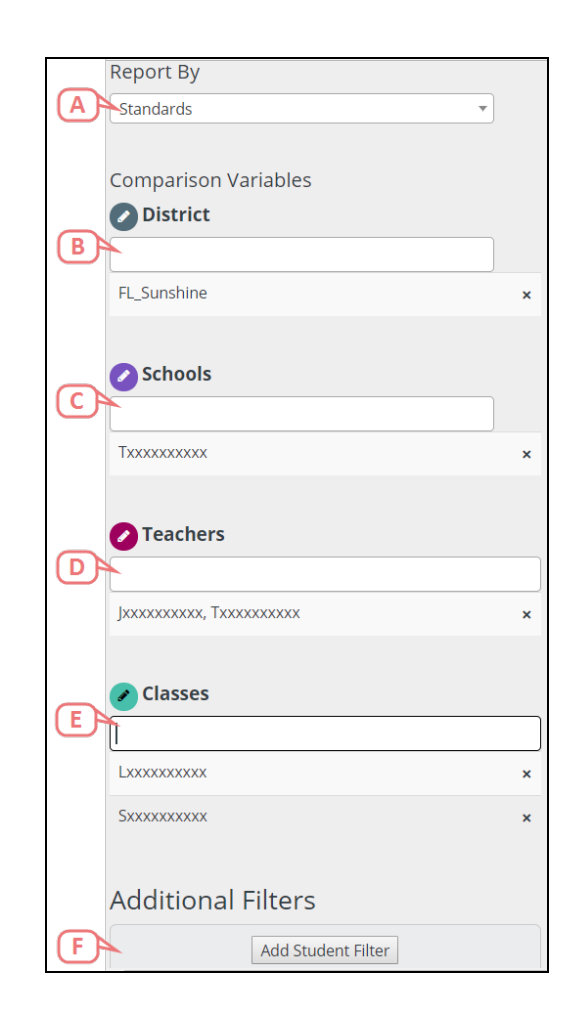

## View the Data

Once you have selected your test, you will see the available charts on the right hand side of the screen. These charts will update with all of the additional filters you set.

There are two tabs available: **Comparisons** which provides all the comparative data respective of the filters set and the **Students** tab which provides a list of students respective of the filters set.

## **Comparisons Tab**

Based on your selections under the Refine By section, the bar charts will reflect that selected data.

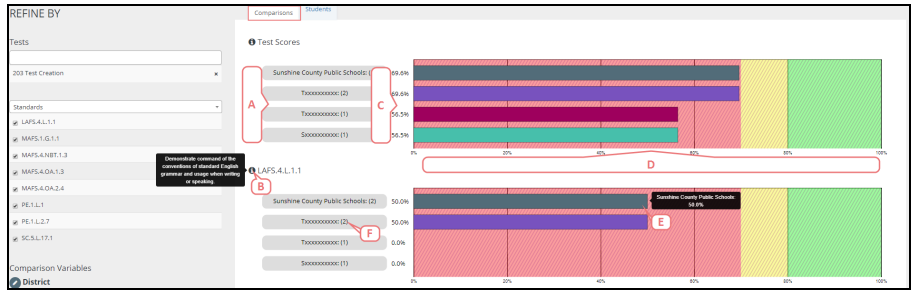

- A. The data presented will follow the hierarchy as displayed on the left hand side: District, Schools, Teachers, Classes.
- B. Hover over the **i** icon to get more information on that section. For standards, hovering over the **i** will provide the standard description.
- C. The y-axis represents the percentage for that respective bar.
- D. The x-axis represents the percentage set by the cut scores defined by the performance band. The background color of the bar chart will be defined by the cut scores set on the local assessment. If multiple assessments are selected, it will default to the colors as defined by the district performance band.
- E. Hover over the bar to get more information about that specific data point.
- F. The number represents how many students are included in this bar.

### **View the Data with Additional Filters Applied**

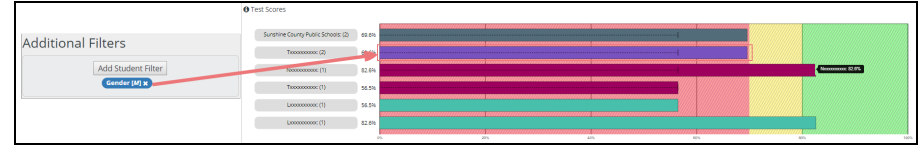

Once an additional filter has been applied in the Additional Filters area, the chart will now show a black dashed line comparing that selected population with the general population. If you hover over the line, you will get more detailed information about that specific data point.

### **C A U T I O N**

If more than one Additional Filter has been applied, the dashed line will represent the one population of students who have been marked with both of those attributes.

#### **Print the Comparative Data**

You can print a PDF of the Comparisons tab by selecting the **Print** option at the top right of the tab. The PDF will download to your computer for viewing, saving, and/or printing. The PDF will display the comparison charts stacked vertically, along with the test name(s) and date generated.

### **Students Tab**

In this tab, you will see any students who you have access to. You can update the list by selecting the filters on the left hand side. The table will display the total percent earned on the selected assessment and the percent earned on each standard included on the assessment.

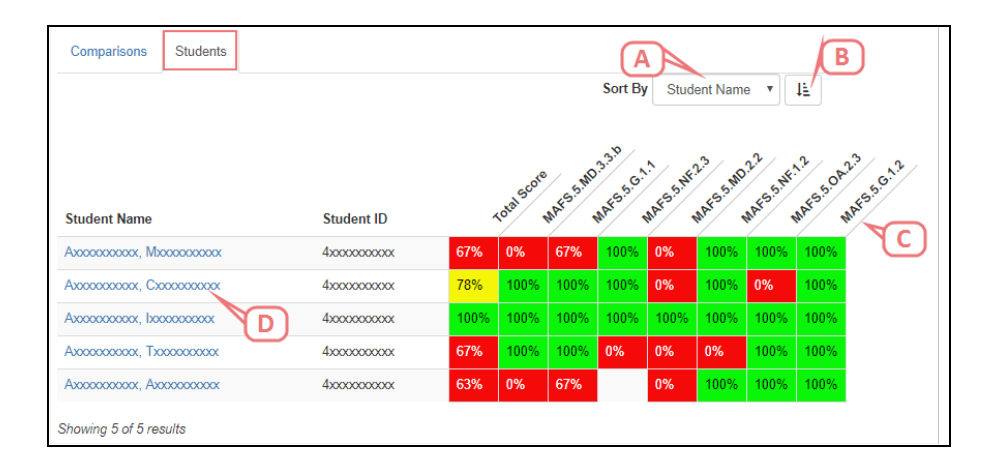

- A. Click the **Sort By** drop down menu to change how the students are shown on the list. You can sort by student name, student ID, or Total Score.
- B. Click the descending icon to change if the results are shown in descending or ascending order.
- C. Hover over the standard code to read the full standard description.
- D. Click on the **Student Name** to be directed to that student's Student Detail page.

### **C A U T I O N**

If more than one test has been selected, the Total Score column will be removed from the Students tab and the cut scores will default to the colors as defined by the district performance band.

#### **Print the Student Data**

You can download an Excel copy of the Students tab by selecting the **Download to Excel** option at the top right of the tab. The Excel file will download to your computer for viewing, saving, and/or printing. Exporting to Excel also provides additional functionality to view and sort the data.